#### Redigere kalender/ innstillinger

Når Clockaid vises på skjermen kan du få tilgang til agenda og innstillinger.

Sveip over skjermen med to eller tre fingre samtidig. Nå åpnes et nytt bilde med valgene "kalender" og "innstillinger". Hvis du vil ut av dette skjermbildet, trykk på krysset øverst i høyre hjørne.

#### (Agenda gjelder bare før modell: 'Connect' og 'Dayview'))

Hvis du klikker på "kalender" åpnes et nytt skjermbilde. På venstre side vises en kalender med dagens dato. På høyre side kan man legge inn ulike avtaler og hendelse med detaljer som tidspunkt, sted, osv.

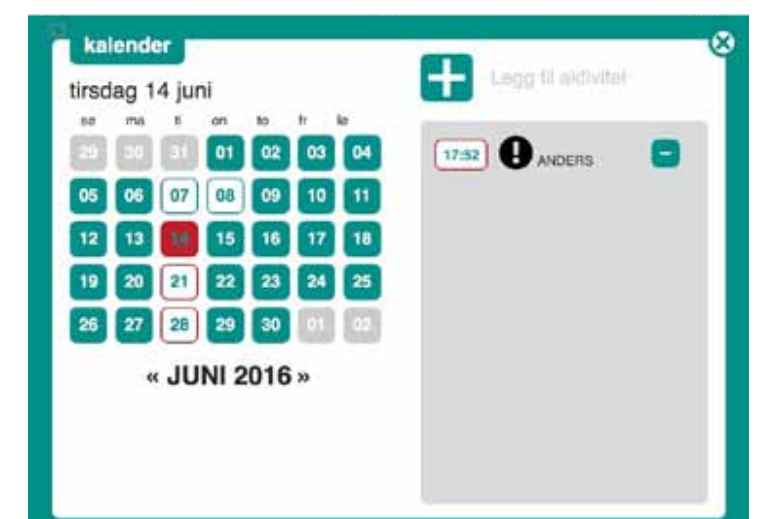

## Opprette ny hendelse:

- ✔ Velg riktig dag.
- $\checkmark$  + Press på.
- ✔ Velg tidspunkt.
- $\checkmark$  Velg et ikon som passer, eller skriv inn tekst.
- ✔ Velg om hendelsen skal gjentas daglig, ukentlig eller månedlig.
- Press på "lagre". ✓
- ✔ Klikk på krysset i øvre høyre hjørne for å avslutte
- Nå vises det i beskjed delen av klokken. ✓

# kalender | innstillinger

### (BARE: 'Time+', 'Connect' og ' Dayview')

Hvis du klikker på "innstillinger" åpnes et nytt skjermbilde med ni forskjellige innstillingskategorier.

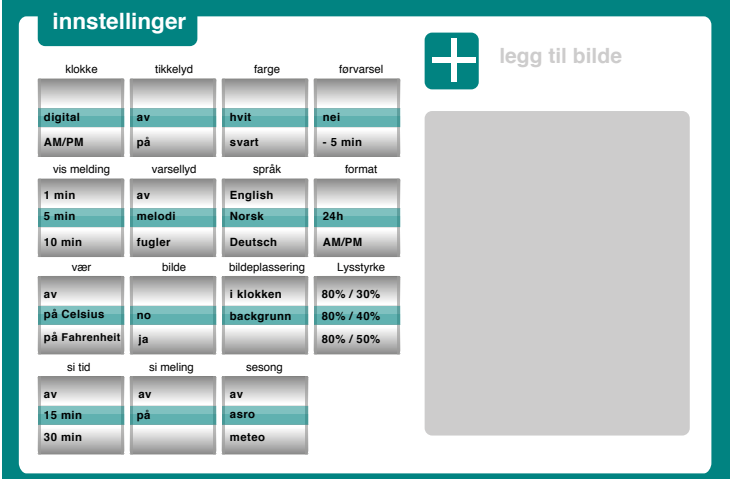

- ✔ Klokke: velg analog moderne, analog klassisk, digital, AM/PM eller Dayview som gi en oversikt over dagens hendelser.
- Tikkelyd: Tikking på eller av. ✓
- Farge: velg bakgrunnsfarge hvit, svart eller grå. ✓
- Førvarsel: velg starttid av pre-varsel som tar 1 minutt. ✓
- Vis melding: hvor lenge meldingen forblir ✓ på Skjermen etter alarmen.
- Varsellyd: felg blant flere melodier. ✓
- Språk: velg språk du ønsker. ✓
- Format: 24h eller am/pm. ✓
- Vær: av, Celsius eller Fahrenheit. ✓
- Bilde: felg ja eller nei. ✓
- Bildeplassering: hvor bilde er plassert i skjermen. ✓
- Lysstyrke: velg forhold till dag og natt lysstyrkke. ✓ (natt kl.23-06)
- ✔ Si tid: av, velg frekvens
- Si medling: av eller på ✓
- Sesong: av, velg sesongformat ✓

Klikk på krysset for å komme seg ut av menuet.